## **GI‐BMP Coupon Codes**

Coupon codes allow employers to pay for their employees' training. Multiple coupons can be purchased in a single transaction. Give each employee a code to use when they purchase online testing or training. When they check out, they can choose to redeem the coupon rather than paying with a credit card.

## **To Purchase Coupons for Employees:**

The employer should be logged in to their own account to make the purchase, not the employee's account. After logging in at https://gibmp.ifas.ufl.edu, click **DVD Training** on the blue menu bar:

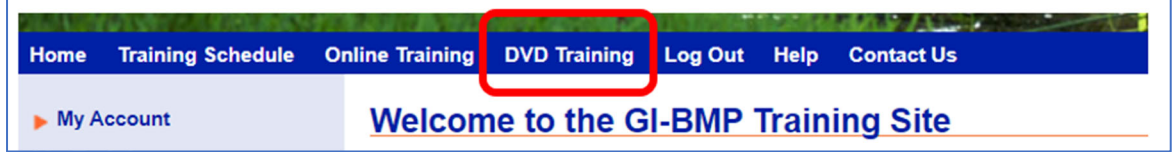

Scroll down to the last bullet point on the page. Click the appropriate button to select coupon language.

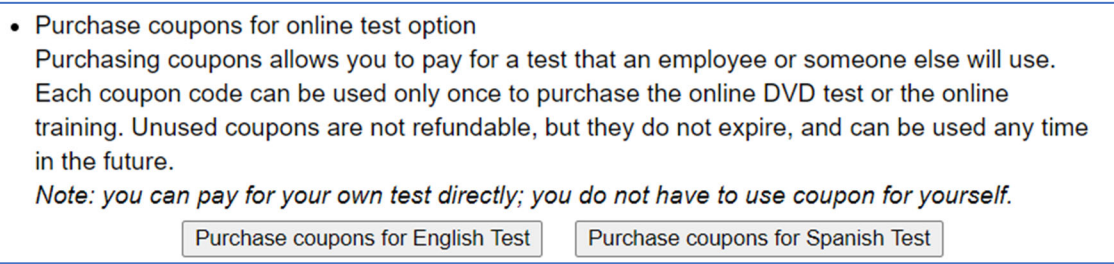

On the next screen, you can change the quantity, if desired. Click Purchase to add the coupon(s) to your Shopping Cart.

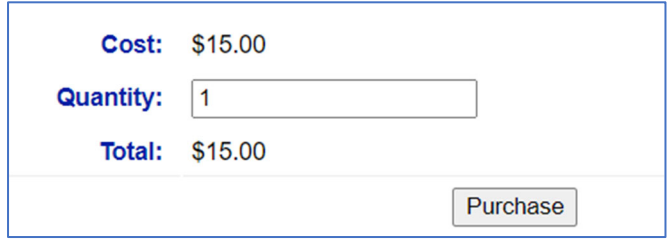

Your Shopping Cart will be displayed. Check that the item, quantity, and total are correct, then click Check Out.

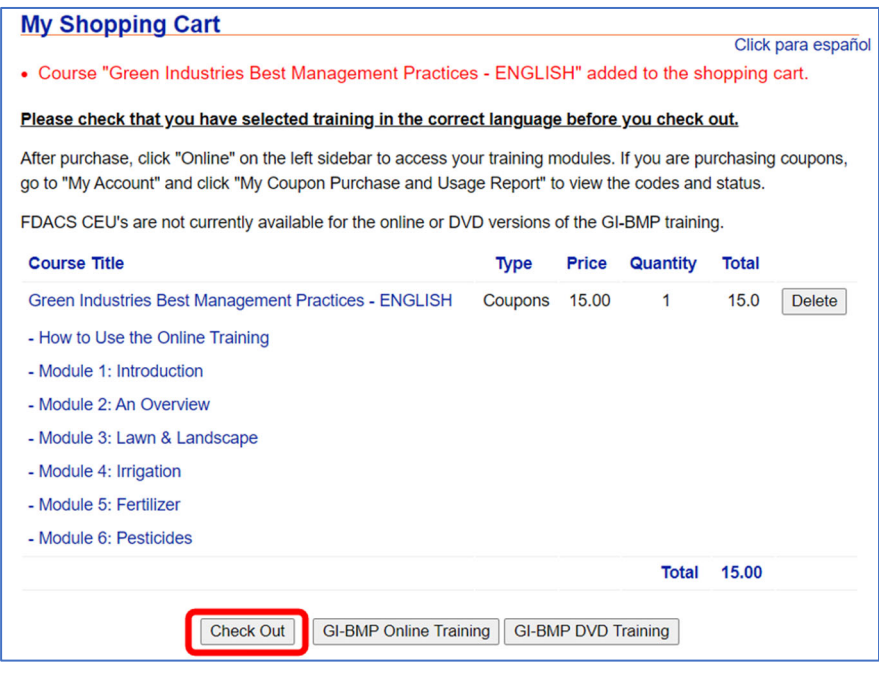

On the Check Out page, click the check box to agree to the Student Policies. Then click Continue **Checkout with Credit Card**.

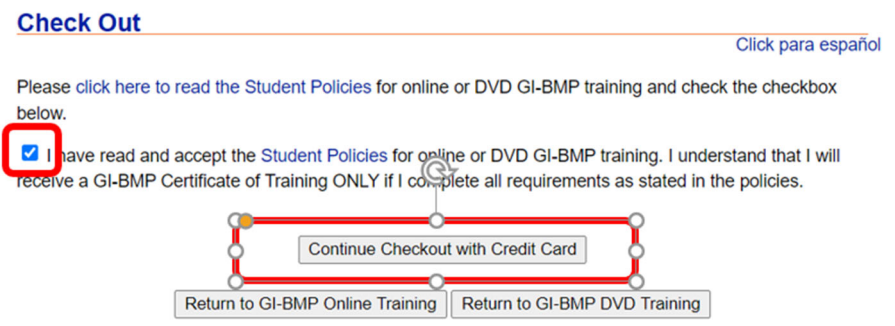

You will be redirected to the University of Florida's E‐Commerce page to make the payment. After your payment is complete, you will return to the GI-BMP site. The codes for the coupons you purchased will be displayed on the screen. You can also view your coupon codes at any time by clicking **My Account** on the left sidebar, then selecting **My Coupon Purchase and Usage Report**.

If you need help, contact the GI-BMP office at gi.bmp@ifas.ufl.edu or 352-273-4517.